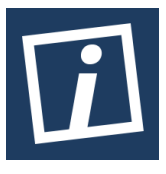

Terbit *online* pada laman web jurnal : [http://innovatics.unsil.ac.id](http://innovatics.unsil.ac.id/)

**Innovation in Research of Informatics (INNOVATICS)**

| ISSN (Online) 2656-8993 |

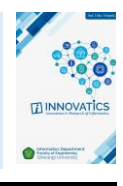

# Implementasi Manajemen Bandwidth Menggunakan Metode Queue Tree Pada Jaringan Internet

# *Musmuharam<sup>1</sup> , Cosmas Eko Suharyanto<sup>2</sup>*

*1,2Program Studi Teknik Informatika Universitas Putera Batam, Jl. LetJend. Soeprapto, Tembesi, Kota Batam, Kepulauan Riau, Indonesia*

*Sejarah Artikel:* Diterima Redaksi: 23-02-2020 Revisi Akhir: 11-04-2020 Diterbitkan *Online*: 28-10-2020

#### KATA KUNCI

Authentikasi Keamanan, Manajemen Bandwidth, Queue Tree, Mikrotik **KORESPONDENSI** 

Telepon: +6281918585912 E-mail: musmhrm@gmail.com

# INFORMASI ARTIKEL **A B S T R A C T**

SMKN 5 Batam City is an educational institution located in Kavling Bukit Kamboja, Sungai Pelunggut, Kec, Sagulung, Batam City, Riau Islands. The availability of network infrastructure to be institutionalized by education will expedite the educational process including internet network services at SMKN 5 Batam City. The networks used in SMKN 5 Kota Batam are the Local Area Network (LAN) and Wireless Local Area Network (WLAN). Batam City Vocational School 5 has 82 PCs (Personal Computers) connected to the network and Access Points as access to the hotspot network, which uses an indie home ISP with a bandwidth capacity of 100Mbps and 5Mbps using an astinet ISP. Problems that occur on the internet network at SMKN 5 Kota Batam, do not yet have an allocation of bandwidth distribution for network users, causing unstable and uninterrupted network access. Therefore there must be proper bandwidth management controls, implementing bandwidth management and optimizing security authentication. So that the available bandwidth can be used fairly, by applying the queue method. And from the tests carried out, authentication of security and bandwidth management using the tree queue method, fair and even bandwidth can be used as well as the tree queue method proven to be able to use bandwidth both for downloading and downloading. uploaded

#### **1. PENDAHULUAN**

Semakin berkembangknya teknologi jaringan internet membuat pengaturan dalam manajemen sebuah jaringan harus dilakukan dengan benar. Bertambahnya Pengguna yang mengakses suatu jaringan akan menyebabkan lalu lintas jaringan akan menjadi sangat padat yang akan menganggu para pengguna jaringan yang lain. Pengaturan manajemen *bandwidth* sangat penting terutama pada jaringan yang bandwidthnya sangat terbatas. *Bandwidth* yang terbatas harus dialokasikan ke pengguna jaringan dengan baik sehingga tidak ada *user* yang pemakaian *bandwidth* besar dan *user* pemakaian *bandwidth* kecil.

Sangat penting adanya jaringan internet yang baik dan stabil di lembaga pendidikan, tentu sangat menunjang proses pembelajaran seperti melakukan *download* materi pelajaran, mengakses informasi pelajaran, pembelajaran di lab komputer, pelaksanaan ujian nasional berbasis komputer dan layanan yang lain. Aktivitas-aktivitas tersebut akan menghabiskan *bandwidth* yang cukup banyak, *bandwidth* yang ada cukup terbebani. Oleh sebab itu harus ada sebuah manajemen *bandwidth* untuk memperlancar kegiatan-kegiatan dari pengguna jaringan agar pengguna yang terhubung ke jaringan mendapatakan koneksi internet yang adil dan sesuai, tidak menganggu antar penguna lainnya karena *bandwidth* sudah di atur dengan kebutuhan pengguna jaringan yang mengaksesnya.

Manajemen *bandwidth* yang baik akan membuat pengaksesan data menjadi maksimal proses pengiriman data tidak terganggu dan kelancaran dalam mengakses internet. Namun harga *bandwidth* sangatlah mahal sehingga faktor biaya sangat dipertimbangkan ketika ingin membeli *bandwidth* ataupun ingin menambah kapasitas *bandwidth* yang sudah ada karena *bandwidth* yang ada sangat terbatas dan tidak efisien jika perangkat yang mengakses jaringan tersebut sangat banyak. Menurut[1] *Bandwidth* adalah ukuran lebar dan luas saluran data yang melewati sebuah koneksi yang di kirim melalui jaringan internet.

Manajemen *bandwidth* adalah suatu proses mengontrol paket yang dikirim melalui jaringan agar paket yang dikirim tidak terjadi kegagalan diakibatkan koneksi jaringan yang buruk atau kemacetan dalam jaringan.

Masalah yang akan muncul pada jaringan internet yang tidak menerapkan manajemen *bandwidth* adalah semua client yang terhubung ke jaringan akan mendapatkan kapasitas *bandwidth* yang tidak sama, merata dan menimbulkan kemacetan dalam jaringan yang bisa menganggu *traffic* data yang penting sehingga tidak maksimal dalam pengiriman data informasi.

Dibutuhkan metode yang tepat agar permasalah bisa teratasi sehingga akses jaringan menjadi optimal dan semua *client* tidak saling tarik menarik *bandwidth*. Berdasarkan masalah tersebut pada penelitian ini mengimplementasikan manajemen *bandwidth* 100 Mbps yang akan di *share* ke 5 *network*, dengan menggunakan metode *queue tree* dimana akan dikonfigurasikan pada perangkat jaringan *routermikrotik* yang ada di smkn 5 kota batam dengan menerapkan metode *queue tree* sebagai manajemen *bandwidth* yang baru.

#### **2. TINJAUAN PUSTAKA**

## **2.1 Jaringan komputer**

Jaringan komputer sekumpulan dua atau lebih komputer yang saling terhubung dengan satu sama lainnya untuk melakukan komunikasi data, *file* dan informasi yang menggunakan protokol komunikasi bisa melalui (kabel dan nirkabel), Sehingga komputer-komputer bisa berbagi informasi, data program secara bersamaan[2]:1.

#### **2.2 Jaringan Wireless**

Jaringan Wireless adalah sistem jaringan dimana bisa melakukan pengiriman data informasi antar *host* yang dilakukan tanpa menggunakan media kabel. Jaringan *wireless* dimana menggunakan gelombang elektromagnetik untuk membawa data yang dikirim dari satu *host* ke *host* yang lain[3]:4.

#### **2.3 Autentikasi**

Autentikasi adalah metode yang berhubungan dengan suatu informasi dinyatakan benar-benar asli, dari orang yang mengakses maupun yang memberikan informasi adalah benar orang yang dimaksud atau sebuah server yang kita akses adalah benar-benar server asli[4].

Terdapat 3 protokol yang sering digunakan untuk keamanan jaringan nirkabel untuk menghindari pengguna yang tidak berhak masuk ke akses dari jaringan nirkabel [5]:39

1. Protokol *enkripsi wired equivalent privacy* (WEB) adalah protokol keamanan jaringan nirkabel yang

sangat lemah dimana WEB menggunakan 64-bit dan 128 bit, dengan menggunakan *RC4 Key* Algoritma.

- 2. Protokol *Wi-Fi Protected Access* (WPA) Protokol WPA dikembangkan untuk memperbaiki protokol yang sebelumnya. Protokol WPA menggunakan pengamanan (TKIP).
- 3. Protokol *Wi-fi Access* 2 (WPA2) adalah protokol yang menggunakan Algoritma yang semakin kuat dari protokol-protokol sebelumnya dimana menggunakan *algoritma Advanced Encryption Standar* (AES) untuk pengamanan autentikasinya.

#### **2.4 Manajemen** *Bandwidth*

Manajemen Bandwidth adalah sebuah cara untuk mengatur dan mengontrol *bandwidth* sehingga tidak terjadi kinerja yang buruk pada jaringan komputer. Penerapan manajemen *bandwidth* dapat membagi traffic data sesuai dengan kebutuhan dan prioritas pelangganya[6].

Pada *Router mikrotik* terdapat fitur untuk menerapkan manajemen *bandwidth* diantaranya[7]:

- 1. *Simple queue* merupakan sebuah fitur untuk pelimitan *bandwidth* yang ada pada *router mikrotik* dimana untuk penerapanya sangat simple tidak wajib untuk melakukan pemisahan paket-paket yang dikonfigurasi pada menu *firewall mangle*. Keuntungan dari *simple queue* adalah mudah dan tidak terlalu sulit diterapkan karena hanya membutuhkan parameter tertentu saja *queue* sudah berjalan dan tidak harus mengkonfigurasi *firewall mangle*. Tetapi juga *simple queue* mempunyai kelemahan dimana *simple queue* tidak bisa melakukan konfigurasi *parent system*.
- 2. *Queue tree* merupakan pelimitan *bandwidth* yang hanya satu arah dimana penerapan pelimitan *queue tree* terhadap *upload* saja maka konfigurasi *queue tree* akan melimit *traffic upload* saja dan jika ingin konfigurasi arah *upload* dan *download* harus dilakukan dua konfigurasi *queue tree* yaitu *upload* dan *download*.

#### **2.5** *Queue Tree*

*Queue tree* adalah proses pelimitan *bandwidth* dengan sangat komplek dimana pelimitan akan digabungkan berdasarkan *protocol*, *port*, dan *IP Addreess*. Untuk melakukan pelimitan *bandwidth* pada *Queue tree* harus mengaktifkan fitur *mangle* pada *mikrotik* bertujuan untuk supaya paket data tersebut dikenali oleh *queue tree*. [8]

#### **2.6** *Mikrotik*

Mikrotik adalah sebuah sistem operasi jaringan berbasis *mikrotik* yang banyak dipakai di *Internet Service Provider* (ISP) untuk keperluan pengiriman paket data, keamanan (*firewall*) dan untuk keperluan *routing* dalam jaringan.[9]

Banyak fitur yang sering digunakan pada routermikrotik seperti untuk memonitoring jaringan, *access point*, *firewall* manejemen bandwidth dan masih banyak lagi.

# **3. METODOLOGI**

Peranan desain penelitian sangat penting dalam memecahkan masalah penelitian. Menurut [10] desain penelitian adalah proses perencanaan dan pelaksanaan serta tahapan-tahapan yang dilakukan dalam penelitian. Adapun rancangan desain penelitian ini dilakukan dengan beberapa tahap diantaranya :

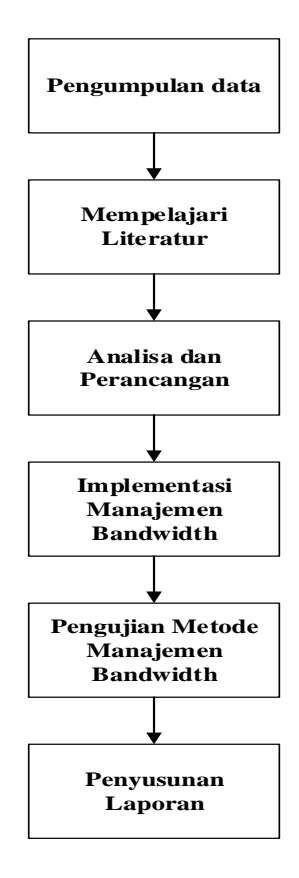

**Gambar 1. Desain Penelitian**

# **1. Pengumpulan data**

a. Observasi

Observasi dilakukan di SMKN 5 kota batam untuk mendapatkan informasi yang menjadi fokus penelitian.

b. Wawancara

Wawancara dilakukan dengan pihak-pihak terkait pengelola jaringan di lokasi observasi untuk memperoleh data informasi yang lebih lengkap.

#### **2. Mempelajari Literatur**

Mencari sumber ilmiah tentang jaringan komputer baik dari buku-buku dan jurnal ilmiah yang membahas tentang manajemen *bandwidth*, *hotspot authentication*  serta teori-teori lain yang mendukung penelitian ini diantaranya buku dan jurnal yang digunakan.

#### **3. Analisis dan Perancangan**

1) Topologi logis jaringan yang sedang berjalan

Sistem jaringan yang sedang berjalan menggunakan jaringan *client server* dengan koneksi kabel menggunakan 2 ISP (*Internet Service Provider*) dan 2 *router* utaman yang terletak diruangan *server*skemanya adalah sebagai berikut:

- a. *RouterBoard* Mikrotik 1100X2 yang terletak di ruangan server terhubung dengan perangkat sebagai berikut :
	- 1. *Port Ethernet* 1 pada *RouterBoard Mikrotik* 1100X2 sebagai umber akses internet yang didapatkan dari ISP (*Internet service Provider*), Dengan *Network* 10.10.10.0/28 dengan ip 10.10.10.4 (ISP indihome).
	- 2. *Port Ethernet* 2 pada *RouterBoard Mikrotik* 1100X2 terhubung ke ISP Astinet dengan *Network*  36.36.36.0/30 dengan ip 36.36.36.4
	- 3. *Port Ethernet* 7 pada *RouterBoard Mikrotik* 1100X2 terhubung dengan *Switch server* sekolah yang ada di SMKN 5 Kota Batam dengan *Network* 192.168.40.0/30 mendapatkan ip 192.168.40.2
	- 4. *Port Ethernet* 4 pada *RouterBoard Mikrotik* 1100X2 terhubung ke *RouterBoard* 1100X4 dengan *Network* 1.1.1.0/30 dengan ip 1.1.1.2
- b. *RouterBoard Mikrotik* 1100X4 yang terletak di ruangan *server* terhubung dengan perangkat sebagai berikut :
	- 1. *Port Ethernet* 2 pada *RouterBoard Mikrotik* 1100X4 terhubung langsung ke *port Ethernet* 4 pada *RouterBoard Mikrotik* 1100X2 dengan *Network* 1.1.1.0/30 dengan ip 1.1.1.3
	- 2. *Port Ethernet* 8 pada *RouterBoard Mikrotik* 1100X4 terhubung langsung ke *port Ethernet* 3 *Switch D-Link* 24 *port* dengan *Network* 192.168.30.0/24.
- c. *Switch D-Link* 24 *port* terhubung dengan perangkat sebagai berikut :
	- 1. *Port Ethernet* 4 *Switch D-Link* 24 port terhubung langsung ke *access point* Unifi dengan *Network* 192.168.33.0/24.
	- 2. *Port Ethernet* 5 *Switch D-Link* 24 port terhubung dengan *Hub* Lab Multimedia dengan *Network*  192.168.31.0/24.
	- 3. *Port Ethernet* 6 Switch *D-Link* 24 port terhubung dengan *Hub* Lab TKJ dengan *Network* 192.168.32.0/24

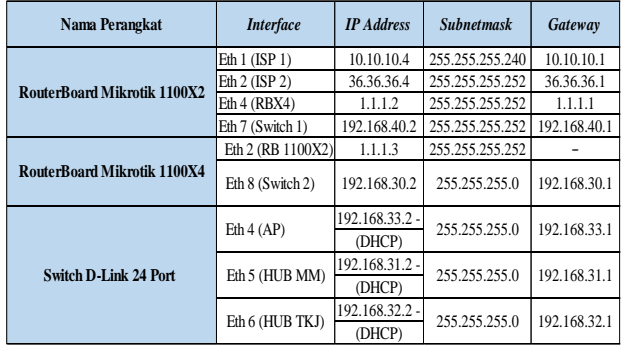

#### TABEL 1. ALOKASI IP ADDRESS

Adapun topologi logis jaringan yang sedang berjalan ditampilkan pada gambar 2.

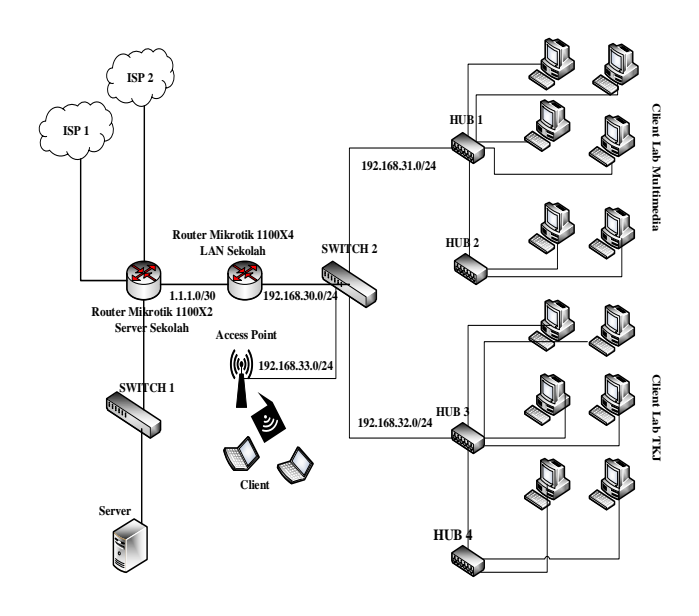

Gambar 2. Topologi logis lama

- 2) Topologi fisik jaringan yang sedang berjalan
	- a. Di lantai 1 terdapat *access point* yang terletak di ruangan TU & Resepsionis yang digunakan sebagai jaringan *wireless hotspot* dan 2 ruangan lab yang terhubung dengan jaringan internet yaitu dijelaskan sebagai berikut :
	- 1. Lab TKJ dimana memiliki 40 pc murid dan 1 pc guru yang terhubung ke hub 1 dan 2 pada lab tkj.
	- 2. Lab multimedia yaitu memiliki 40 pc untuk murid dan 1 pc untuk guru yang terhubung ke hub 3 dan 4 yang ada di lab Multimedia.
	- b. *Router* yang digunakan adalah 2 buah *RouterBoard mikrotik*, *RB* 1100X2 dan *RB*1100X4 yang terletak dilantai 1 SMKN 5 Kota Batam.

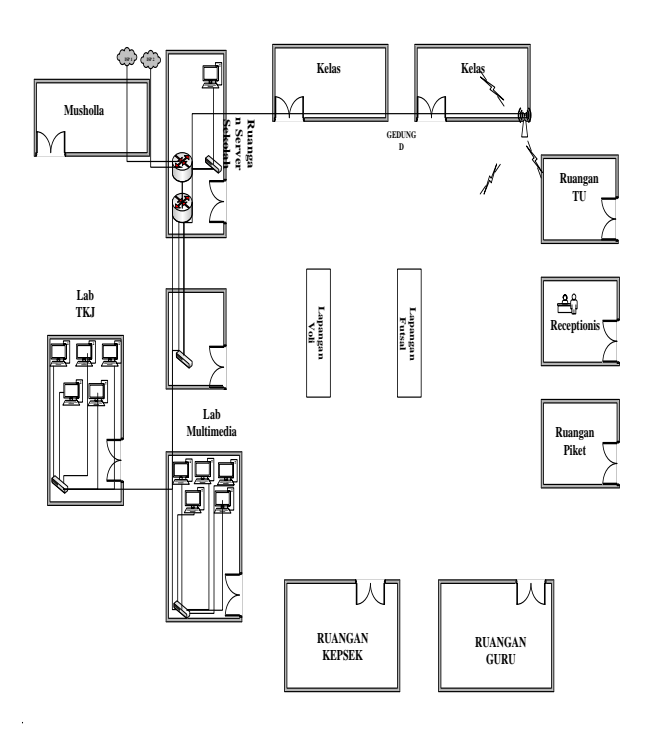

Gambar 3. Topologi fisik lama

TABEL 2. *HARDWARE* DAN *SOFTWARE* YANG DIGUNAKAN

|                                                                                                    | No             | Hardware dan Software      | <b>Model</b>                                                                                                  | Keterangan                                                                                                    | <b>Gambar</b> |  |  |
|----------------------------------------------------------------------------------------------------|----------------|----------------------------|----------------------------------------------------------------------------------------------------|----------------------------------------------------------------------------------------------------|---------------|--|--|
|                                                                                                    | 1              | <b>RouterMikrotik</b>      | Mikrotik 1100X2<br>dan 1100X4                                                                                 | Digunakan sebagai penghubung<br>jaringan komputer<br>di smkn 5 kota batam                                                                                                    |               |  |  |
|                                                                                                    | $\overline{c}$ | Switch                     | D-Link DGS 1024D<br>$-24$ Port                                                                                | Digunakan untuk menghubungkan<br>server sekolah dan hub                                                                                                    |               |  |  |
|                                                                                                    | 3              | Hub                        | Tp-Link TLSF1024D<br>$-24$ Port                                                                               | Digunakan sebagai penghubung<br>jaringan komputer di Lab                                                                                                    |               |  |  |
|                                                                                                    | 4              | <b>Access Point</b>        | Unifi                                                                                                    | Digunakan sebagai jaringan<br>wireless di smkn 5 kota batam                                                                                                    |               |  |  |
|                                                                                                    | 5              | PC Lab MM                  | Intel Core i3<br>Windows 7                                                                                    | Digunakan sebagai saranan untuk<br>pembelajaran di lab<br>MM smkn 5 kota batam                                                                                                    |               |  |  |
|                                                                                                    | 6              | PC Lab TKJ                 | Intel Core i3<br>Digunakan sebagai saranan untuk<br>Windows 7<br>pembelajaran di lab<br>TKJ smkn 5 kota batam |                                                                                                    |               |  |  |
| ISP <sub>2</sub><br>SWITCH 3<br>ISP <sub>1</sub><br>:::5<br>192.168.31.0/24<br>Router Mikrotik 1100X4<br><b>LAN Sekolah</b><br>SWITCH 2<br>sw1‡<br>CH 4<br>:::::<br>$\cdots \v \leftarrow \blacksquare$<br>⊠<br>1.1.1.0/30<br>Router Mikrotik 1100X2<br>Server Sekolah<br><b>Access Point</b><br>192.168.33.0/24<br>$(\langle 0 \rangle)$<br>SWITCH 1<br>:::::<br>図<br><b>SWITCH 6</b><br>92.168.32.0/24<br>:::;: ಜ<br>Client<br><b>SWITCH6</b><br>:::ಶೆಂ ನ<br>Gambar 4. Topologi fisik usulan |                |                            |                                                                                                    |                                                                                                    |               |  |  |
|                                                                                                    | 1.             | berikut :<br>membuat Vlan. |                                                                                                    | Berdasarkan rancangan topologi logis yang diusulkan<br>ditambahkan beberapa perubahan antara lain sebagai<br>Mengganti perangkat jaringan Switch D-Link 24 port<br>dan hub yang digunakan di SMKN 5 Kota Batam<br>dengan Switch yang manageable sehingga bisa<br>dikonfigurasi dengan kebutuhan jaringan seperti |               |  |  |

4) Topologi jaringan logis usulan

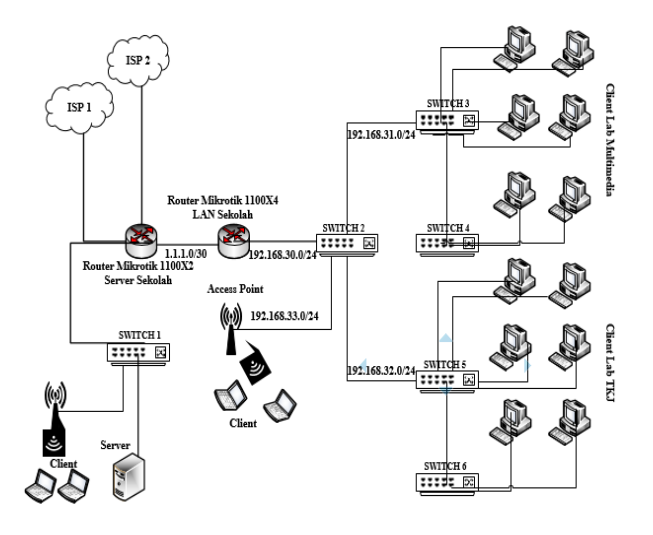

Gambar 4. Topologi fisik usulan

2. Menambahkan sebuah *access point* di *Switch server*  yang terhubung di *Ethernet* 7 yang di gunakan untuk ruangan, kepsek dan guru sehingga kepsek dan guru bisa mengakses jaringan tanpa kabel (*Wifi*). Sedangkan pada topologi fisik usulan tidak banyak perubahan dari topologi fisik yang sedang berjalan dimana penulis hanya menambahkan sebuah *access point* diruangan kepsek dan guru yang terhubung ke *Switch server*.

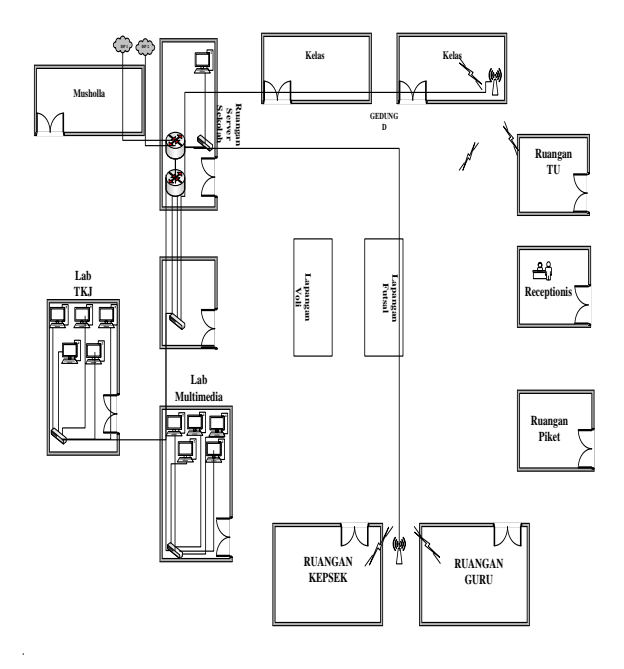

Gambar 5. Topologi fisik usulan

#### **4. Implementasi Manajemen Bandwidth**

Implementasi langsung dilakukan di ruangan server dengan cara mengkonfigurasi perangkat jaringan yang sudah berjalan, perangkat *Routerboard Mikrotik* dan akan mengimplmentasikan metode manjemen *bandwidth* baru dengan menggunakan *metode queue tree* dan menerapkan *hotspot authentication*.

#### **5. Melakukan pengujian bandwidth**

Melakukan Pengujian apakah penggunaan metode *queue tree* dalam manajemen *bandwidth* mampu berjalan sesuai dengan tujuan dari penelitian dan sesuai dengan pembahasan penelitian.

#### **6. Penyusunaan laporan**

Penyusunan laporan dilakukan yaitu mengumpulkan data informasi yang menjadi fokus penelitian serta penyusunan laporan mengacu pada aturan sistematika penyusunan laporan yang telah di berikan, akhirnya penyusunan laporan dapat tersusun dengan baik.

#### **4. HASIL DAN PEMBAHASAN**

Langganan kecepatan *bandwidth* 100 *Mbps* yang akan di share ke dalam 5 *network* adapun tiap *network* terkoneksi dengan 2 *acees point* kemudian server sekolah serta 2 lab komputer yaitu lab tkj dan lab multimedia

pengaturan pembagian *bandwidth* dilakukan untuk membagi *bandwidth download* dan *upload*.

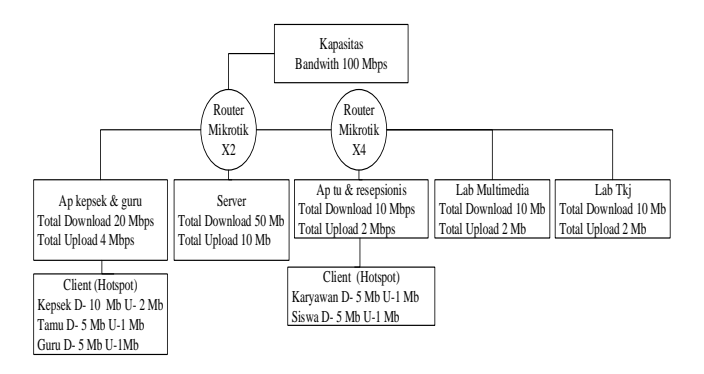

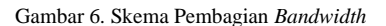

#### **4.1 Konfigurasi Mikrotik**

#### **4.1.1 Pembuatan hotspot login autentikasi**

Pembuatan *hotspot* pada *RouterMikrotik* yaitu dengan cara klik menu *IP* – *Hotspot* – lalu pilih menu – *Hotspot Setup* – Pilih *interface* untuk *hotspot* – Ikuti langkah-langkahnya sampai selesai seperti pembuatan DNS untuk *hotspot*. Berikut adalah tampilan *hotspot* yang selesai di *setup*.

| Hotspot             |                                   |                                            |                                 |                     |                               |                                                                                                    |                          |          |
|---------------------|-----------------------------------|--------------------------------------------|---------------------------------|---------------------|-------------------------------|----------------------------------------------------------------------------------------------------|--------------------------|----------|
| <b>Servers</b>      |                                   |                                            |                                 |                     |                               | Server Profiles   Users   User Profiles   Active   Hosts   IP Bindings   Service Ports   Walled Garden   Walled Ga |                          |          |
| +⊫<br>Y             |                                   |                                            |                                 |                     |                               |                                                                                                    |                          |          |
| Name                | <b>DNS Name</b><br>$\overline{1}$ | Hotspot Server Profile <hsprof1></hsprof1> |                                 |                     |                               |                                                                                                    |                          | $\Box$ x |
| default<br>Chsprof1 | SMKN5.HOT                         | General                                    |                                 | Login RADIUS        |                               |                                                                                                    |                          | OK       |
|                     |                                   |                                            |                                 |                     | Name: hsprof1                 |                                                                                                    |                          | Cancel   |
|                     |                                   |                                            |                                 |                     | Hotspot Address: 192.168.34.1 |                                                                                                    | ▲                        | Apply    |
|                     |                                   |                                            |                                 |                     |                               | DNS Name: SMKN5.HOTSPOT.NET                                                                                        | ▲                        | Copy     |
|                     |                                   |                                            |                                 |                     | HTML Directory: hotspot       |                                                                                                    | $\overline{\ast}$        | Remove   |
|                     |                                   |                                            | <b>HTML Directory Override:</b> |                     |                               |                                                                                                    | ▼                        |          |
|                     |                                   |                                            |                                 | Rate Limit (rx/tx): |                               |                                                                                                    | $\overline{\phantom{a}}$ |          |
|                     |                                   |                                            |                                 |                     |                               |                                                                                                    |                          |          |
|                     |                                   |                                            |                                 | <b>HTTP Proxy:</b>  |                               |                                                                                                    | ▼                        |          |
|                     |                                   |                                            | HTTP Proxy Port: 0              |                     |                               |                                                                                                    |                          |          |
|                     |                                   |                                            |                                 | SMTP Server:        |                               |                                                                                                    | $\bullet$                |          |
|                     |                                   |                                            |                                 |                     |                               |                                                                                                    |                          |          |
|                     |                                   |                                            |                                 |                     |                               |                                                                                                    |                          |          |
|                     |                                   |                                            |                                 |                     |                               |                                                                                                    |                          |          |
|                     |                                   | default                                    |                                 |                     |                               |                                                                                                    |                          |          |

Gambar 7. Hotspot Selesai Setup

dalam penelitian ini penulis membuat *hotspot user profile* yang terdiri dari *user profile* kepsek, guru, tamu, siswa dan karyawan dimana nanti nya akan di implementasikan manajemen *bandwidth* metode *queue tree* pada jaringan *hotspot*. Berikut adalah tampilan *hotspot user profile* yang selesai dibuat.

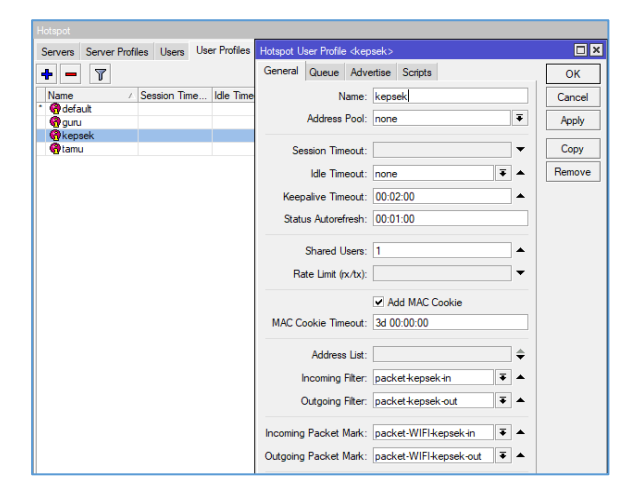

Gambar 8. Hotspot Access Point Kepsek

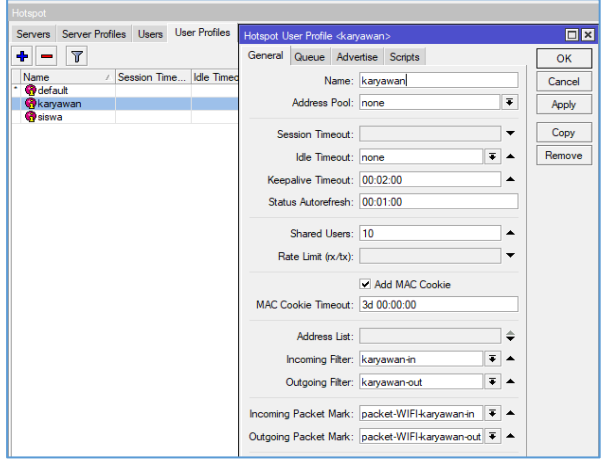

Gambar 9. Hotspot Access Point TU

Gambar 9 *hotspot user profile* ditampilkan *incoming packet mark* dan *outgoing packet mark* dimana digunakan untuk penandaan *packet* atau berfungsi sama seperti *packet mark* pada *mangle* yang akan di terapkan manajemen *bandwidth queue tree* dengan penandaan *packet mark* secara otomastis dari *hotspot user profile*. Login autentikasi pada jaringan *hotspot* bisa membatasi pengguna yang berhak untuk bisa terkoneksi ke internet pada jaringan *hotspot*. Berikut adalah tampilan halaman *login hotspot*.

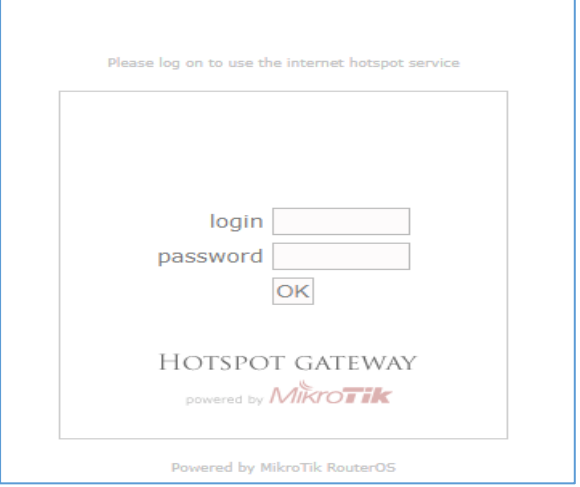

Gambar 10. Login Autentikasi Hotspot

#### **4.1.2 Pembuatan** *Mangle*

*Mangle* digunakan untuk menandai sebuah paket data yang akan masuk dan keluar dari router. Pada penelitian ini akan dikombinasikan *mangle* dengan manajemen *bandwith* dengan metode *queue tree*. Untuk membuat *mangle* pada RouterMikrotik adalah dengan cara klik menu IP – *Firewall* – lalu memilih Tab *Mangle* kemudian – Pilih tambah +. Adapun tampilan *mangle* yang sudah di buat adalah sebagai berikut :

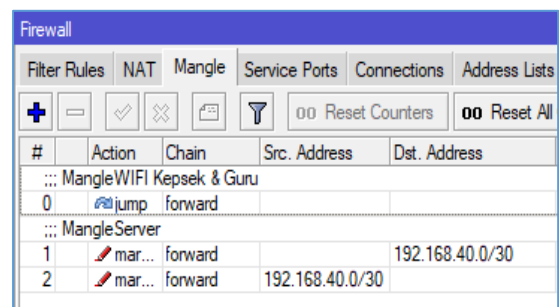

Gambar 11. Mangle Pada Routerx2

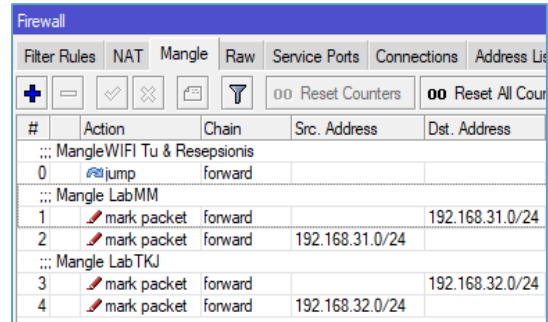

Gambar 12. Mangle Pada Routerx4

# **4.1.3 Pembuatan** *queue type PCQ download* **dan** *upload*

| Simple Queues               | Interface Queues Queue Tree Queue Types |  |
|-----------------------------|-----------------------------------------|--|
|                             |                                         |  |
| $\overline{r}$              |                                         |  |
| <b>Type Name</b>            | Kind                                    |  |
| ×                           |                                         |  |
| default                     | pfifo                                   |  |
| default-small               | pfifo                                   |  |
| ethemet-default             | pfifo                                   |  |
| hotspot-default             | sfa                                     |  |
| multi-queue-ethemet-default | ma pfifo                                |  |
| only-hardware-queue         | none                                    |  |
| pcq-download-default        | pcq                                     |  |
| pcq-upload-default          | pcq                                     |  |
| pcq_download                | pcq                                     |  |
| pcq_upload                  | pcq                                     |  |
| synchronous-default         | red                                     |  |
| wireless-default            | sfa                                     |  |

Gambar 13. Hasil Pembuatan PCQ

# **4.1.4 Pembuatan** *queue tree* **untuk membatasi**  *bandwidth download* **dan** *upload***.**

| Queue List                                                            |                       |                        |            |            |  |  |  |
|-----------------------------------------------------------------------|-----------------------|------------------------|------------|------------|--|--|--|
| Queue Tree<br><b>Interface Queues</b><br>Simple Queues<br>Queue Types |                       |                        |            |            |  |  |  |
| ╇<br>♦<br>☆<br>$\overline{\mathbb{Y}}$<br>€                           | 00 Reset Counters     | 00 Reset All Counters  |            |            |  |  |  |
| Name                                                                  | Parent                | Packet Marks           | Limit $At$ | Max Limit  |  |  |  |
| 景 Total Download                                                      | dobal                 |                        |            | 70M        |  |  |  |
| a Down WIFI quru                                                      | <b>Total Download</b> | packet-WIFI-guru-out   |            | 5M         |  |  |  |
| down_WIFI_kepsek                                                      | <b>Total Download</b> | packet-WIFI-kepsek-out |            | <b>10M</b> |  |  |  |
| 盘down WIFI tamu                                                       | <b>Total Download</b> | packet-WIFI-tamu-out   |            | <b>5M</b>  |  |  |  |
| down server                                                           | <b>Total Download</b> | packet server D        |            | <b>50M</b> |  |  |  |
| <b>叠 Total Upload</b>                                                 | dlobal                |                        |            | <b>20M</b> |  |  |  |
| a Uplaod_WIFI_kepsek                                                  | <b>Total Upload</b>   | packet-WIFI-kepsek-in  |            | 2M         |  |  |  |
| 盘 Upload WIFI guru                                                    | <b>Total Upload</b>   | packet-WIFI-guru-in    |            | 1M         |  |  |  |
| 盘 Upload WIFI tamu                                                    | <b>Total Upload</b>   | packet-WIFI-tamu-in    |            | 1M         |  |  |  |
| gupload server                                                        | <b>Total Upload</b>   | packet server U        |            | <b>10M</b> |  |  |  |

Gambar 14. Queue Tree Pada Routerx2

| Queue List                        |                                                   |                          |            |            |  |  |  |
|-----------------------------------|---------------------------------------------------|--------------------------|------------|------------|--|--|--|
| Interface Queues<br>Simple Queues | Queue Tree                                        | Queue Types              |            |            |  |  |  |
| ÷<br>7<br>♦<br>₩<br>ē<br>$\equiv$ | 00 Reset Counters<br><b>00 Reset All Counters</b> |                          |            |            |  |  |  |
| Name                              | Parent                                            | Packet Marks             | Limit At / | Max Limit  |  |  |  |
| Total Down                        | global                                            |                          |            | 30M        |  |  |  |
| <b>B</b> Down_MMLab               | <b>Total Down</b>                                 | Down-packet-LabMM        |            | <b>10M</b> |  |  |  |
| <b>B</b> Down TKJLab              | <b>Total Down</b>                                 | Down-packet-LabTKJ       |            | <b>10M</b> |  |  |  |
| 盘 Down_WIFI-karyawan              | <b>Total Down</b>                                 | packet-WIFI-karyawan-out |            | <b>5M</b>  |  |  |  |
| B Down_WIFI-siswa                 | <b>Total Down</b>                                 | packet-WIFI-siswa-out    |            | 5M         |  |  |  |
| Total Upload                      | global                                            |                          |            | <b>10M</b> |  |  |  |
| Upload_MMLab                      | Total_Upload                                      | Upload-packet-LabMM      |            | 2M         |  |  |  |
| a Upload TKJLab                   | Total Upload                                      | Upload-packet-LabTKJ     |            | 2M         |  |  |  |
| 盘 Upload_WIFI-karyawan            | Total_Upload                                      | packet-WIFI-karyawan-in  |            | 1M         |  |  |  |
| a Upload WIFI-siswa               | Total Upload                                      | packet-WIFI-siswa-in     |            | 1M         |  |  |  |

Gambar 15. Queue Tree Pada Routerx4

#### **4.2 Melakukkan pengujian jaringan**

Untuk memastikan sesuainya konfigurasi manajemen *bandwith* yang dilakukan sebelumnya, dilakukan pengujian dengan menggunakan *website speedtest.cbn.id* dan pengujian kedua menggunakan *website speedtest.net.*  Adapun dari hasil pengujian jaringan yang dilakukan adalah sebagai berikut :

#### TABEL 3. HASIL REKAVITULASI PENGUJIAN BANDWIDTH

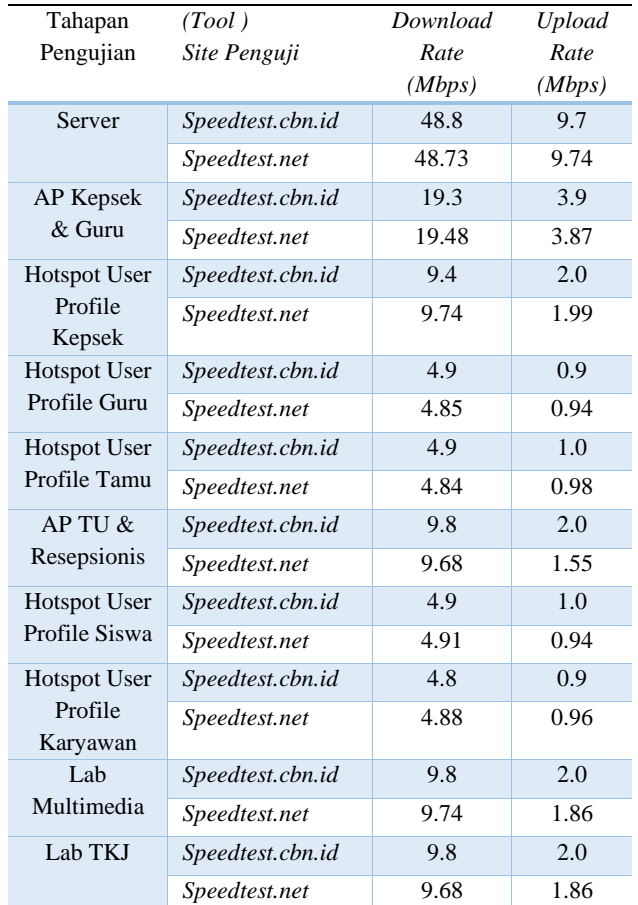

# **5. KESIMPULAN**

Penerapan manajemen *bandwidth* dengan metode *queue tree* membuat *traffic* jaringan menjadi stabil karena *bandwidth* terbagi merata, serta dapat mengalokasi *bandwidth* dengan prioritas dan kegunaan jaringan, baik untuk kecepatan *download* maupun kecepatan *upload* sehingga penggunan jaringan tidak saling tarik menarik *bandwidth* yang ada

#### **DAFTAR PUSTAKA**

- [1] B. Prasetyo, A. Puspitasari, and R. Nasution, "IMPLEMENTASI MANAJEMEN BANDWIDTH DAN FILTERING WEB ACCESS CONTROL MENGGUNAKAN METODE ADDRESS LIST," no. November, pp. 73–82, 2019.
- [2] K. & D. T. Saputra, "Pengertian Jaringan Komputer," in *Belajar Jaringan Komputer berbasis Mikrotik OS*, Dharna.A, Ed. Yogyakarta: GAVA MEDIA, 2015, pp. 1– 16.
- [3] R. Towidjojo, "Introduction to Wireless Local Area Network (WLAN)," in *Router Mikrotik Implementasi Wireless LAN Indoor*, JASAKOM, 2015, pp. 1–27.
- [4] A. Keamanan Jaringan, W. Dengan, K. Bayu, M. Yamin, L. F. Aksara, and J. T. Informatika, "Metode Penetration Testing (Studi Kasus : Laboratorium Sistem Informasi Dan Programming Teknik Informatika Uho)," vol. 3, no. 2, pp. 69–78, 2017.
- [5] K. Y. E. A. dan K. S. Mahedy, "Wireless Lan," in *JARINGAN KOMPUTER*, Bab 6: GRAHA ILMU, 2014, pp. 37–39.
- [6] H. Supendar and Y. Handrianto, "Simple Queue Dalam Menyelesaikan Masalah Manajemen Bandwidth Pada Mikrotik Bridge," *Ict J.*, vol. 4, no. 1, pp. 21–30, 2017.
- [7] R. Towidjojo, *Mikrotik Kungfu Kitab Manajemen Bandwith*. JASAKOM, 2013.
- [8] D. Susianto, "6. Didi Susianto-1-7," vol. 12, no. 1, 2016.
- [9] R. Rudolf Huizen, "Manajemen Jaringan Internet Sekolah Menggunakan Router Mikrotik Dan Proxy Server," *XI Nomor J. Teknol. Inf.*, vol. 32, pp. 1907–2430, 2016.
- [10] P. Simanjuntak *et al.*, "Analisis Penggunaan Access Control List ( Acl ) Dalam Jaringan Komputer Di Kawasan," *J. Teknol. Inf. Politek. Telkom*, vol. 1, no. 1, pp. 1–35, 2019.

## **BIODATA PENULIS**

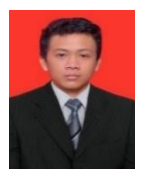

#### **Musmuharam**

Mahasiswa Program Studi Teknik Informatika Universitas Putera Batam.

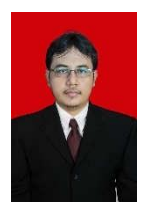

#### **Cosmas Eko Suharyanto**

Alumni Magister Manajemen Sistem Informasi Universitas Bina Nusantara, Jakarta. Saat ini sebagai dosen tetap prodi Teknik Informatika Universitas Putera Batam.